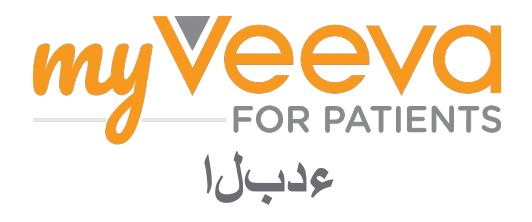

# أهلاً ومر<mark>حبًا بك</mark>

سيتعين عليك إكمال عدد من الأنشطة عندما تكون في تجربة سريرية. وفي هذه التجربة، ستستخدم تطبيق<br>MyVeeva for Patients لإكمال هذه الأنشطة. قد تشمل هذه الأنشطة:

- التوقيع على نماذج الموافقة
	- اإلجابة عن االستبيانات
- عرض الزيارات القادمة وإجراء الزيارات عبر الفيديو

نِم الِ! اميلع عاللطال انكمي الو امعمجن ي تال تامولعمل عيمج ةيّرس ىلع ظافحل متيّ<br>.ةساردلا لم ع قيمرف لبِيق

عبتتل عوبسال ا مايا لاوط ةعاسل رادم علع انقيبطت مادختس ا أضي اً لحنكمي<br>.قلمتكملا مامملاو ممداقل اتارايزلا

#### **المهام**

مكان واحد. تحتوي عالمة التبويب »المهام« على ثالثة أقسام: يمكن أن تكون إدارة أنشطتك في الدراسة أمًًرا عسي ًًرا، لذلك جمعنا كل ما تحتاج إلى القيام به في

- ا**ليوم:** جميع النماذج، والاستبيانات، والزيارات المتاحة لإكمالها أو المطلوبة اليوم<sub>.</sub> كما توجد في هذا<br>القسم استبيانات اختيارية حسب الحاجة
	- **ًغدا:** ً جميع النماذج، واالستبيانات، والزيارات المطلوب إكمالها غدا.
		- **الزيارات القادمة:** الزيارات القادمة الشخصية أو عبر الفيديو

حدد **عرض العناصر المكتملة** لمعرفة ما أكملته بالفعل..

هل لا يمكنك تحديد أحد المهام؟<br>· [=] قد لا تكون المهمة متاحةٌ بِعد إذا لم تتمكن من تحديدها. تحقق من التاريخ والوقت تحت العنوان قد لا تكون المهمة متاحة بِ<br>لمعرفة متى ستكون متاحةً.

#### **اإلشعارات**

 $\overline{\phantom{a}}$ 

نرسل إليك الإشعارات عبر البريد الإلكتروني عند تعيين المهام وعند استحقاقها إذا كنت قد<br>قدمت عنوان بريد إلكتروني. هل **تستخدم هاتفًا أو جهازًا لوحيًا؟**<br>نوصـي بتشغيل الإشعارات المنبثقة حتى يذكّرك جهازك عندما يحين موعد استحقاق المهام.

في ما يلي كيفية تشغيلها:

 .افتح عالمة تبويب **»الحساب«** .حدد **»اإلعدادات«** .حدد أيقونة **»فتح«** ٤ شغّل الإشعارات المنبثقة استخدم إعدادات جهازك.

### **اإلجابة عن االستبيانات**

囼 ُطرح عليك أسئلة حول جودة حياتك أو قد ُت صحتك كجزء من الدراسة. يمكنك اإلجابة عن هذه الاستبيانات في هذا التطبيق من أي مكان.<br>إجاباتك سرّية ولن يطّلع عليها إلا فريق عمل الدراسة. ستتلقى إشعارًا عبر بريدك الإلكتروني أو التطبيق عند الحاجة إلى اإلجابة عن استبيان جديد. في ما يلي كيفية الإجابة عن الاستبيان: .**افتح عالمة التبويب »المهام«**  .**حدد االستبيان.** .**حدد »موافق«.** يتم فتح االستبيان. .**أجب عن أسئلة االستبيان.** يمكنك التمرير **ألعلى لعرض األسئلة التي أجبت عنها بالفعل.** .**حدد »إرسال«. يتم إرسال إجاباتك عن**  االستبيان إلى فريق عمل الدراسة. بالنسبة لالستبيانات األكبر، إذا بدأتها قبل موعدها، فيمكنك أخذ استراحة والعودة لاحقًا لإنهائها قبل تاريخ ووقت استحقاقها.

إذا أخذت استراحةً في أثناء الإجابة عن الاستبيان، فُسيظل متاحًا عند عودتك في علامة التبويب «المهام» ُدرج معه خيار »**المتابعة**«. ستستمر من حيث وسُي توقفت عندما تحدد االستبيان.

### **هل أنت بحاجة إلى مساعدة؟**

လို إذا كان لديك سؤال - فال تقلق! يمكنك أن تُطلب المساعدة من فريق عمل الدراسة في<br>أي وقت.

حدد الزر**ِ طلب المساعدة ف***ي* **الدراسة <sup>5</sup>C** *ي ع***لامة<br>تبويب «الدر اسة» <del>F</del>** 

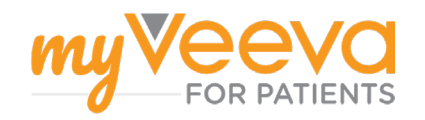

## **توقيع نماذج الموافقة**

Ħ يجب عليك التوقيع على نموذج موافقة واحد<br>على الأقل قبل أن تتمكن من المشاركة في<br>إحدى الدر اسات يمكنك توقيع النماذج باستخدام هذا التطبيق إذا جعلها فْريق عمل الدراسة إلكترونيةً إليك كيفيّة التوقيع عليها: .**افتح عالمة التبويب »المهام .** .**حدد النموذج. هل النموذج مقفل؟** يعني هذا أنك يمكنك مراجعة المستند، ولكنك ال تتمتع بحق الوصول لتوقيعه بعد. قد تحتاج إلى<br>التوقيع على وثائق أخرى أولاً، أو سيعطيك التوقيع على وثائق أخرى أولاً، أو سيعطيك<br>فريق عمل الدراسة المتابع لك رمزًا عندما<br>يمكنك التوقيع عليه .**اقرأ النموذج. هل لديك أسئلة؟** يمكنك طلب المساعدة من فريق عمل الدراسة<br>ا**لمتابع لك عن طريق تحديد** ا**لزر** مزيدًا **من الخيارات** في العنوان، ثم تحديد **طلب المساعدة المتابع لك عن طريق تحديد الزر** مزيًدا **من في الدراسة ّع على النموذج.** يمكنك التوقيع على النموذج .**وق** من خالل اتباع إحدى الطرق التالية: انقر أو اضغط مربع التوقيع من أجل التوقيع. **تطبيق**. اكتب توقيعك في حقل التوقيع، ثم حدد .**أرسل النموذج إلى فريق عمل الدراسة.** حدد **إرسال.**

**االنضمام إلى زيارة عبر الفيديو**

يمكنك إجراء الزيارات باستخدام جهازك<br>بدلاً من التوجه إلى عيادة فريق عمل  $\Box$ الدراسة إذا كان فريق عمل الدراسة قد حدد لك مواعيد إلجراء الزيارات عبر الفيديو.

إذا تم تحديد موعد لك لإجراء زيارة عبر الفيديو، فإليك<br>كيفية إجراء الزيارة:

 .افتح عالمة التبويب **»المهام«** .حدد الزيارة عبر الفيديو التي تريد إجرائها. .حدد **االنضمام إلى االجتماع**.